# Entity Management Quick Reference Guide

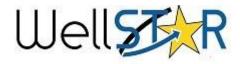

## WellSTAR Home Screen

| -ll&                                             | <b>⊈</b> kR                               |                    |                 |              |                                             |                      | Well API     | * _                 |            |      |
|--------------------------------------------------|-------------------------------------------|--------------------|-----------------|--------------|---------------------------------------------|----------------------|--------------|---------------------|------------|------|
|                                                  | Explore Data                              |                    | Forms           | Tools        | Maps                                        |                      |              |                     |            |      |
| lome                                             | Bonds                                     |                    |                 |              |                                             |                      | L Hello Jean | ette McCracken, Dep | artment of | Cons |
| lon                                              | Entities                                  |                    |                 |              |                                             |                      |              |                     | <b>0</b> H | lelp |
| MyTa                                             | asks Tasks Al<br>Facilities               | erts               | Online Form     | s Forms In F | Progress Forms Si                           | ubmitted             |              |                     |            |      |
| 7                                                | Production                                |                    |                 |              |                                             | T Advanced Filtering | Actions -    | Search              |            | ¢    |
| Task N                                           | ame<br>Tests                              | Organ              | ization         | Statu        | workgroup                                   | Assigned To          | Due Dat      | et Ac               | tions      |      |
| Approv<br>request                                |                                           | Andrev             | v L. Newkirk    | Not S        | Started Agent Change<br>Review              | •                    |              | ,                   | Actions    | Â    |
|                                                  | e/Deny Agent change<br>t <b>Transfers</b> | Laguna<br>District | a County Sanita | Not S        | Started Agent Change<br>Review              | •                    |              | ,                   | Actions+   |      |
| Approv<br>request                                | e/Deny Agent change<br>t <b>UIC</b>       | Greka              | Oil & Gas, Inc. | Not S        | Started Agent Change<br>Review              | •                    |              | Act                 |            |      |
| Approv<br>request                                | e <b>Wells</b> Agent change<br>t          | Andrew             | v L. Newkirk    | Not S        | Started Agent Change<br>Review              | e                    |              | A                   |            |      |
| UIC Projects District Office 2 Bond Review Chast |                                           | Chase              | Production Co.  | Not S        | Started Bond Review<br>Southern<br>District | -                    | 08/03/20     | 08/03/2017 Actions  |            |      |
| District                                         | Office 2 Read Doview                      | Chaso              | Draduction Co.  | Not 9        | Bond Review                                 |                      | 00/00/00     | 47                  | Actions-   | -    |
|                                                  |                                           |                    | Draduction Co.  |              | District<br>Bond Review                     |                      | 00/03/00     |                     | Activ      | 000- |

#### **Create an Organization**

- From the Explore Data tab, select Entities.
- Search the **Organization** tab to prevent duplicates.
- Use the Actions button to Add Organization.
- Enter information for each section as needed.

#### Organization may be edited

- Use the Actions button to select Edit Detail.
- Use the Form Navigation to edit data.

#### Make an Organization Inactive

• Set **Status** to **Inactive** from the form section **8.Reviewer fields.** 

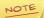

An Organization can be made inactive only if there are no active bonds or active wells associated with that Organization.

Form ID: 536

E Form Navigation

2. Organization

5. Form Submit

6. Confirmation

7. Review Comments

8. Reviewer Fields

9. Review

4. Upload Documents

3. People

#### **Create a Person**

- From the Explore Data tab, select Entities.
- Search the People tab to prevent duplicates.
- Look up the Organization to which the person will be associated.
- Select the Organization and use the Actions button to Edit Details.
- Use the Form Navigation to access form section 3.People.
- Click Continue, then select the Add Person button.
- Indicate that the Person Does not Exist in WellSTAR.
- Enter information and Save.

#### People may be edited: Option one

- Access Person Detail page, and use the **Actions** button to select **Edit**.
- User Status can only be edited from the User's Person Detail page.

#### People may be edited: Option two

- Access Organization Questionnaire by selecting **Actions** from the Organization's Detail Page and selecting **Edit Record**.
- Locate the person record on section **3. People.**
- People can only be removed from an organization through form section 3.People.

### Tips

#### Search WellSTAR:

WellSTAR often has more than one way to perform the same action, especially searching. A User can search for an entity:

- In the top search bar, set to the topic you wish to search.
- 2) In the basic search bar from the Entities page.
- Using the advanced filtering functionality from the Entities page.

# **TIP**: Always search before creating new Entities.

#### Comments:

0

Comments are public and cannot be changed once saved. Always proof read before saving!

#### Event Log:

An event log can be viewed from the Entity Details page by changing the view from Summary to Events.

#### Validation:

WellSTAR only performs specific predefined validations, many possible errors may not be caught by validation. Therefore, all entries should be double checked before they are saved to prevent data errors.

#### WellSTAR Facts:

 Unique Organization codes are generated by WellSTAR.
 Search results may be exported from WellSTAR as either Excel file or PDF by using the Actions button.
 WellSTAR shows all DOGGR data, not just data for your District.

# Entity Management **Quick Reference Guide**

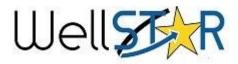

#### Search Tip:

By default WellSTAR filters organization and people searches for active entities. To search for entities with a non-active status use advanced filtering.

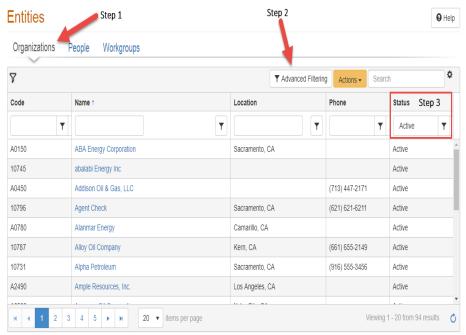

## WellSTAR Advanced Filtering

Advanced filtering: Commonly used functions

- When Advanced Filtering is enabled, enter the search criteria in the 1. appropriate search field.
- 2. Click the filter icon and select the appropriate search condition:
  - a) Is equal to: exact match
  - b) Is not equal: exclude exact match
  - c) Starts with: exact match of beginning string
  - d) Contains: exact match in any portion of search results (preferred)

e) Does not contain: exclude exact match in any portion of search results

f)Ends with: exact match of end of string

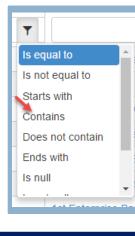

#### **Trouble shooting: Security** Assignments

**Check Security Assignments** first when having difficulties performing actions in WellSTAR. The Security Assignment limits what actions a User can perform. A change to Security Assignments can be requested through the Service Desk.

#### Workgroups

Workgroups are Internal User only, meaning that External Users cannot create, view, or be part of a Workgroup. Workgroups are used to help with workflow for Internal processes. The WellSTAR system can generate tasks and assign them to the appropriate Workgroup.

#### **Upload Documents:**

When a document is submitted to request an entity change made on behalf of an Organization, be sure to upload the original document submitted by the Organization (section 4. **Upload Documents**).

#### Task Generation: WellSTAR generates a review task if the information changed in the Organization Questionnaire requires review. Changes to the Agent information always require a review and approval by internal DOGGR staff.

#### **Online Help** Click the Help icon to access online help for each

page.

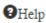